## 授業で Microsoft Teams を利用してみよう

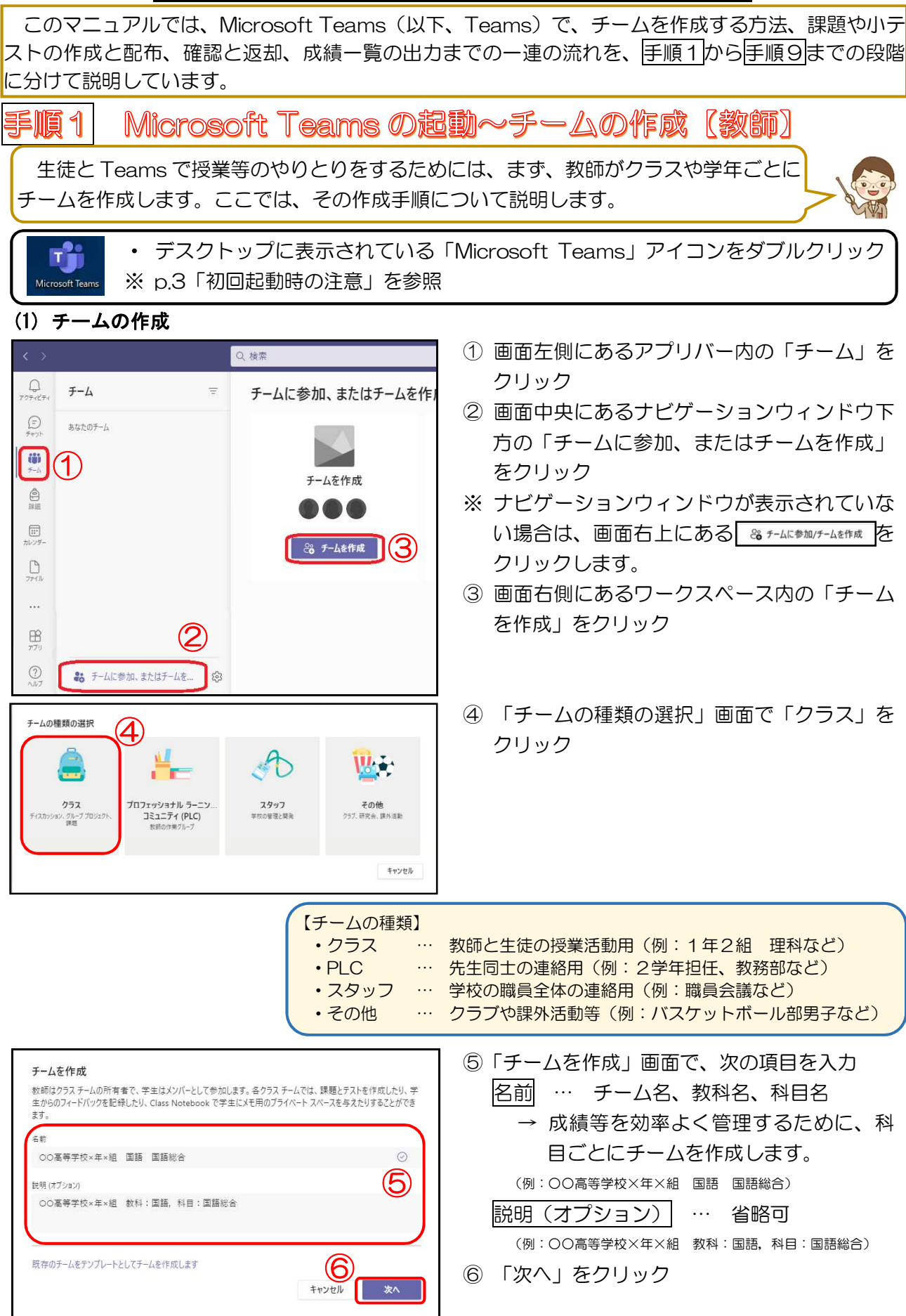

### (2)チームコードの生成

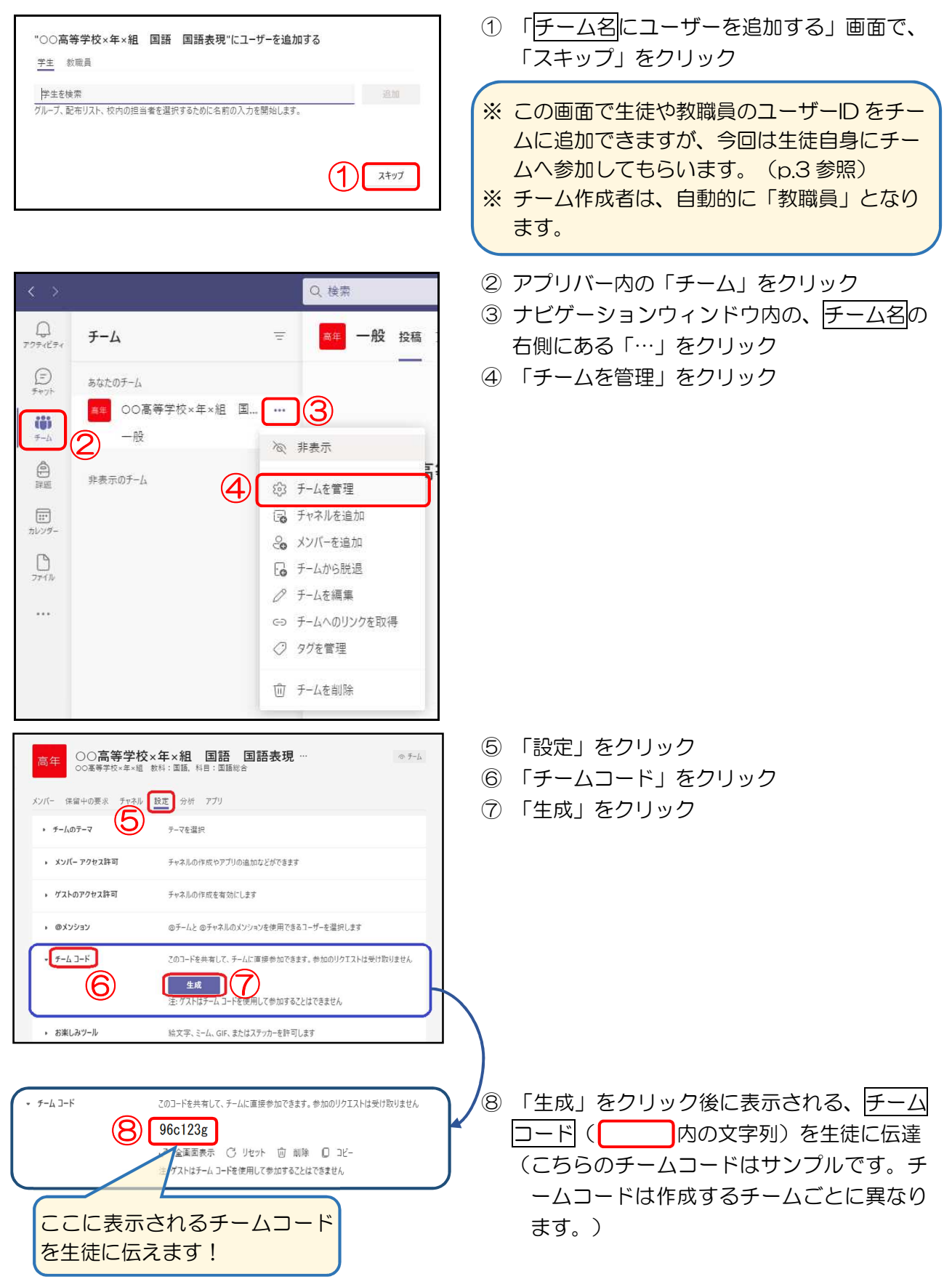

#### Microsoft Teams の記動~チームへの参加【生徒】 手順2

生徒と先生は Teams で授業等に関するやりとりをオンラインで行うことができます。 ここでは、生徒がチームに参加する手順について説明します。

・ デスクトップに表示されている「Microsoft Teams」アイコンをダブルクリック ※ p.3「初回起動時の注意」を参照 Microsoft Team (1)チームへの参加 ① 画面左側にあるアプリバー内の「チーム」を Q 检索 クリック  $\bigoplus_{\substack{\mathcal{T}\mathcal{T}\mathcal{T}\mathcal{A}\mathcal{E}\mathcal{P}\mathcal{A}}}$ チームに参加 ② 画面中央にあるナビゲーションウィンドウ内 の「コードでチームに参加する」下の枠内  $\odot$ に、先生から伝えられた「チームコード」を ö  $\begin{array}{c} \mathbf{iii} \\ \mathbf{f} \\ \mathbf{f} \\ \end{array}$  $\bigcirc$ 入力 コードでチームに参加する ③ 「チームに参加」をクリック  $\bigoplus$  $\bigcircled{2}$ 96c123g ※ 2つ目以降のチームに参加するためには、画  $\boxdot$ 面右上にある 8 チムに参加グチムを作成 をクリックす ③ チームに参加 ると左の画面が表示されます。  $\Box$ チームに参加できました。  $\bullet$  $\bullet$ < すべてのチー ■ 一般 按稿 ファイル Class No book 課題 成績  $\circledast \neq \bot_1 \quad \textcircled{\footnotesize{1}}$  $\mathbf{e}$ 高年  $\ddot{w}$ ○○高等学校×年×組 国... · ○○高等学校×年×組 国語 国語表現 へようこそ  $\triangleq$ クラスの名前または会話を開始する受講生の名前にのメンションしてみてください。 アに新しい設備 7のチャネルに投稿できるのは、チームのモデレーターだけです。

## ※初回起動時の注意

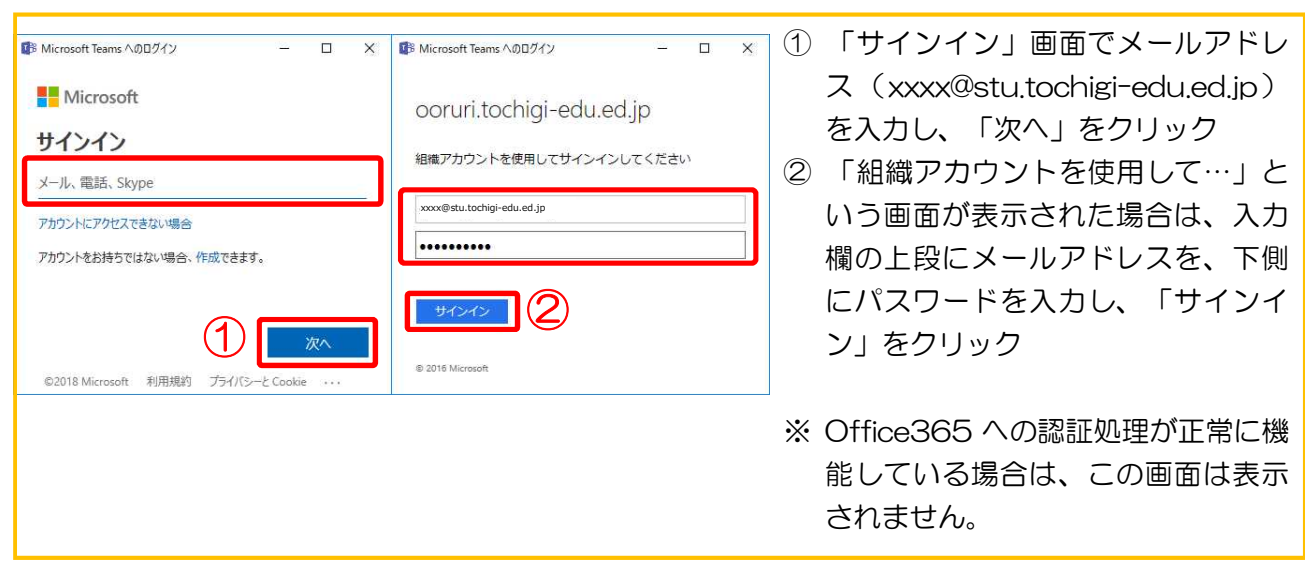

#### 課題の作成と配布(教師) 手順3

Teams を使えば、課題等を紙に印刷して配布、回収する必要がなくなります。生徒が プリントをなくす心配もなく、提出したかどうかの確認も生徒自身で行うことができま す。ここでは、課題の作成と配布の手順を説明します。

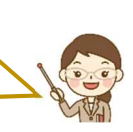

## (1)課題の作成準備

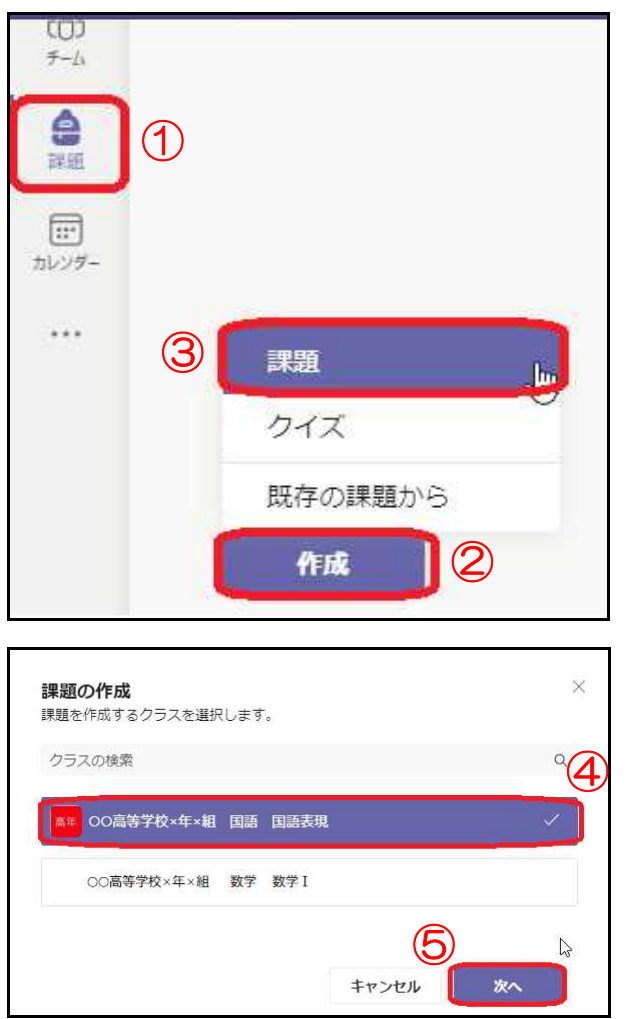

- ① アプリバー内の「課題」をクリック
- ② ナビゲーションウィンドウ内の「作成」をク リック
- ③ 「課題」をクリック
- ※ 一度作成した課題は、他のクラスでも利用で きます。(「既存の課題から」をクリックす る。)

- 4 「課題の作成」画面で、チーム名を選択(ク リック)
- ⑤ 「次へ」をクリック

## (2)課題の作成

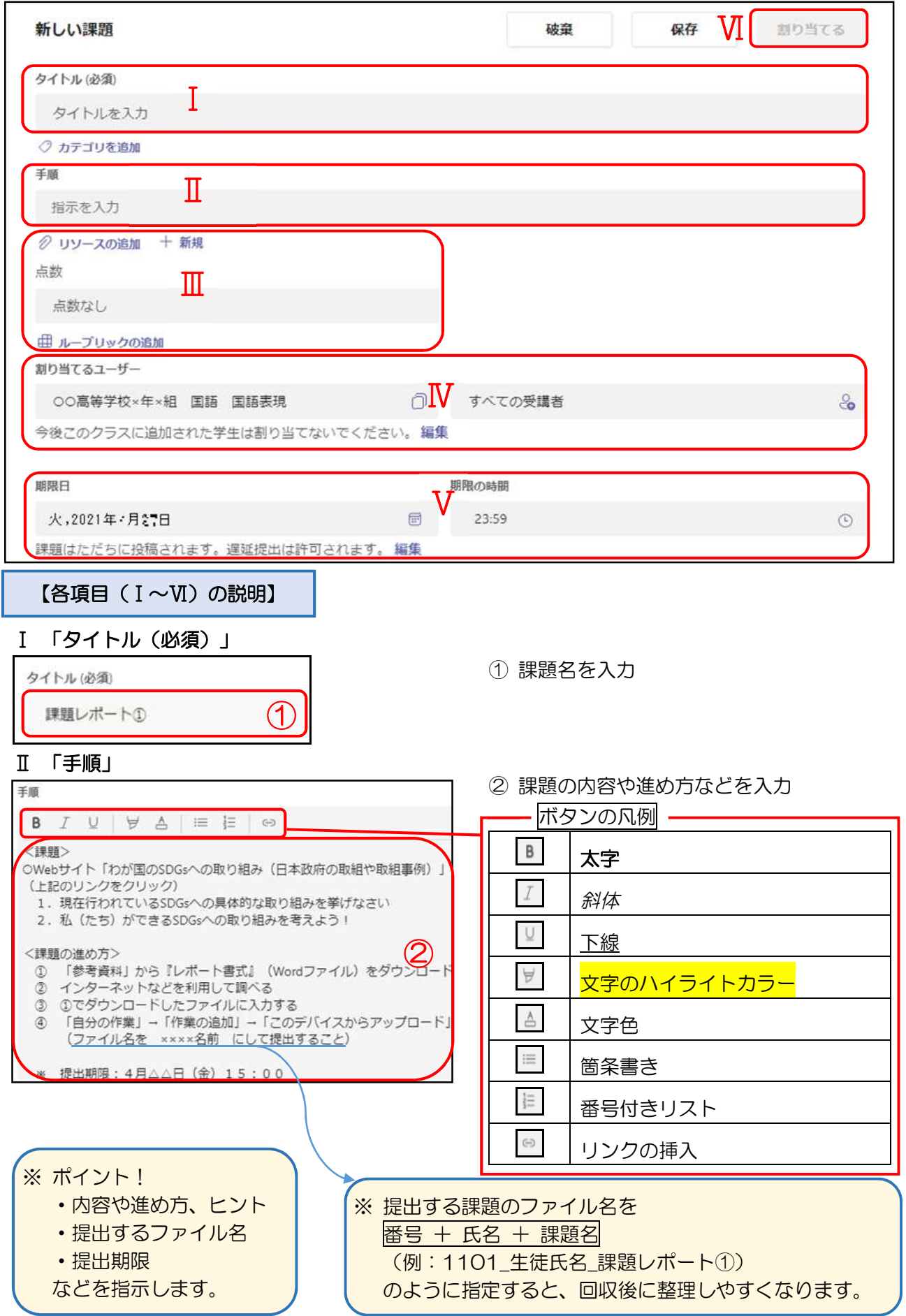

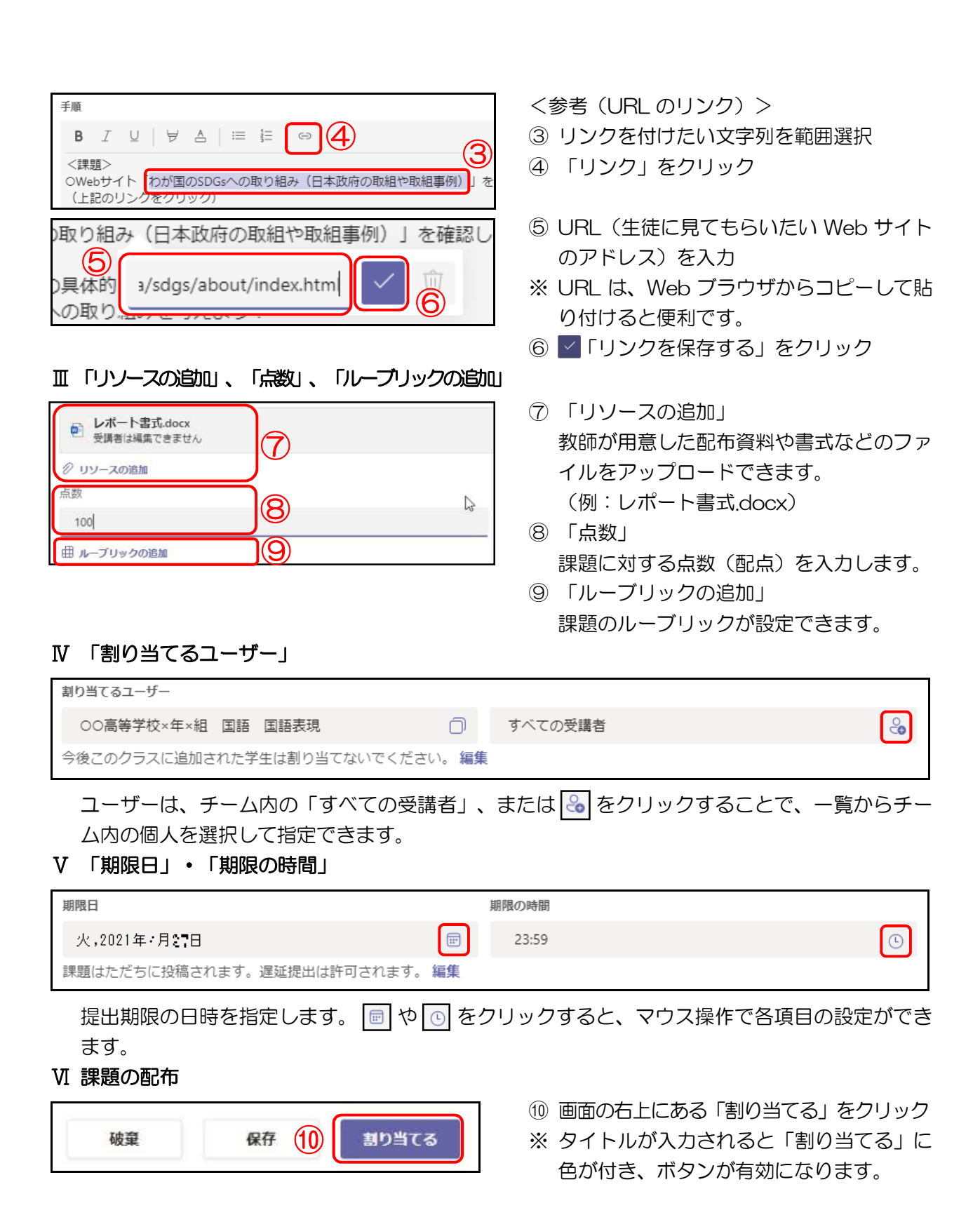

#### 手順4 課題の確認と撮出【生徒】 生徒が Teams に入った際、新しい通知があると「アプリバー」に通知が届きます。 ( アイコンの右上に赤のマークがつきます。) ここでは、「課題の確認と提出」について説明します。 (1)課題の確認 (ア) 課題の表示 Q検索  $\begin{array}{c}\n\bullet \\
\bullet \\
\bullet\n\end{array}$ ① アプリバー内の「課題」をクリック ▽ 割り当て済み 2 取り組む課題名をクリック  $\bullet$ 以前の割り当てを表示するには、個々のクラスチームに移動します。 ※ 「チーム」から「課題の表示」(下図)でも表示できます。  $\dddot{\bullet}$ Assignments IFE 18:37 ை  $\mathcal O$ 完了  $\frac{\mathbf{a}}{m}$ 課題レポート① ① 期間は目30円  $\blacksquare$ 課題の表示 (ファイル名を xxxx名前 にして提 (イ) 参考資料のダウンロード **『**Teams で開く ※ 提出期限: 4月△△日 (金) 15:00 ③ 「参考資料」にある、ファイル名右端の (G) Word で聞く <子の他> 、<br>- 不明なことがあればチャット等で質問しても - <sup>個</sup>| Word Online で開く 「…」をクリック (4) ± ダウンロード 经安容器 ④ 「ダウンロード」をクリック ■ レポート書式.docx  $\square$ (3) ※ 保存場所を指定すると、ファイルのダウン ロードが始まります。 (2)課題の提出 (ア) アップロード 自分の作業 ① 「自分の作業」にある「作業の追加」をク ◎ 作業の追加 (1) リック このデバイスからアップロ  $\bigcircled{2}$ ② 「このデバイスからアップロード」をクリ ック  $\times$ ※ 提出するファイルを指定すると、作成した このデバイスからアップロード ファイルがアップロードされます。 ■ 1501栃木太郎課題レポート①.docx ③ キャンセル 完了 ③ 「完了」をクリック 自分の作業 ※ 「自分の作業」に、提出したファイル名が  $\dddotsc$ (a) 1501栃木太郎課題レポート①.docx 表示されます。 ⊘ 作業の追加 (イ) 提出  $\leftarrow$  E& 4 ■ ④ 課題の内容を確認して、画面右上にある 課題レポート① 点数<br>100 占満占 「提出」をクリック く課題><br>©Nebサイト「たが国の3000×への取り組み(日本政府の取組や取組事例)」<br>を確認して、次の問いに答えなさい。(に比めリンクをクリック)<br>- 1. 現在行われているSOG×への乗り組みを考えよう!<br>- 2. 私(たち)ができるSOG×への取り組みを考えよう!

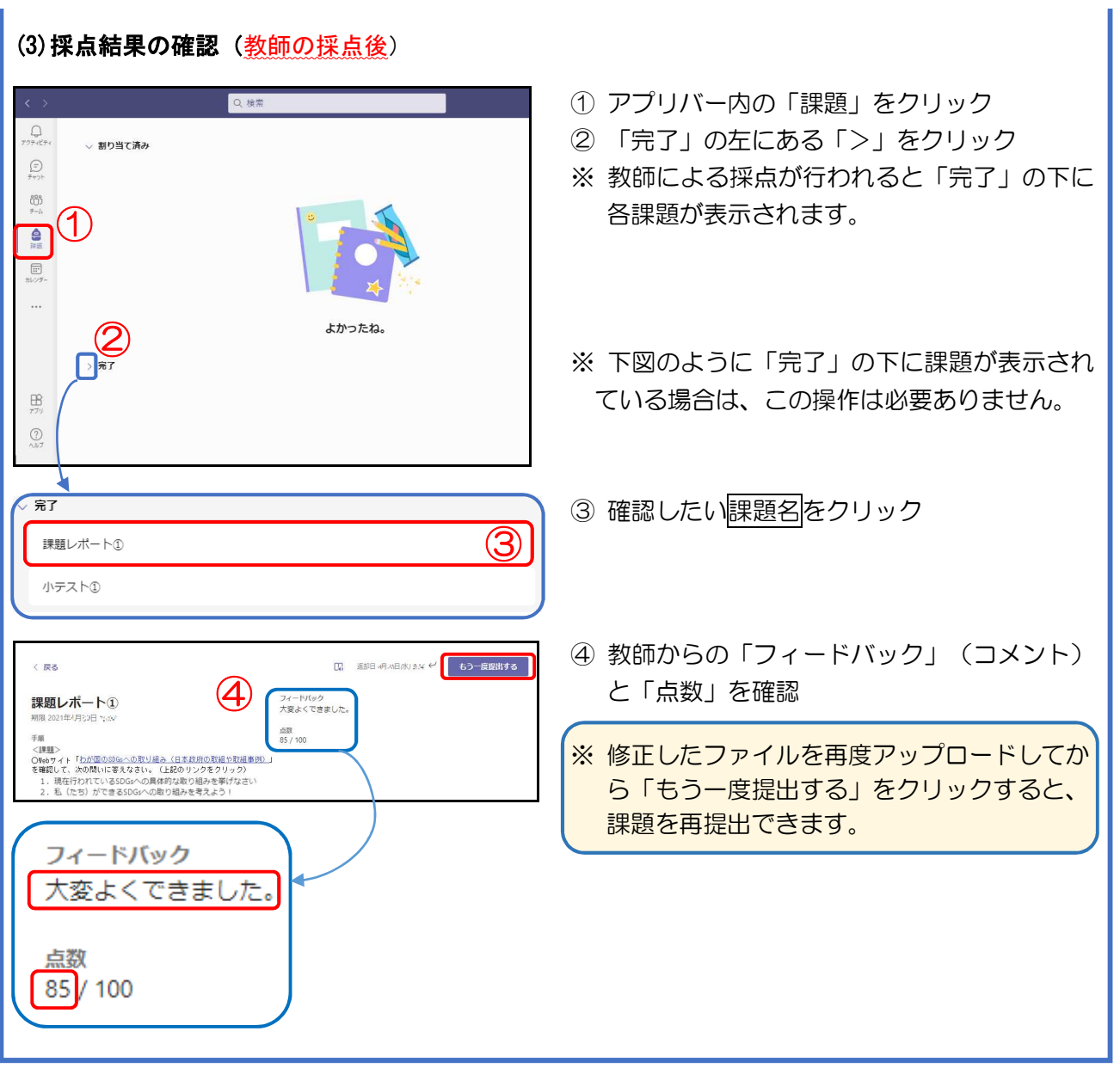

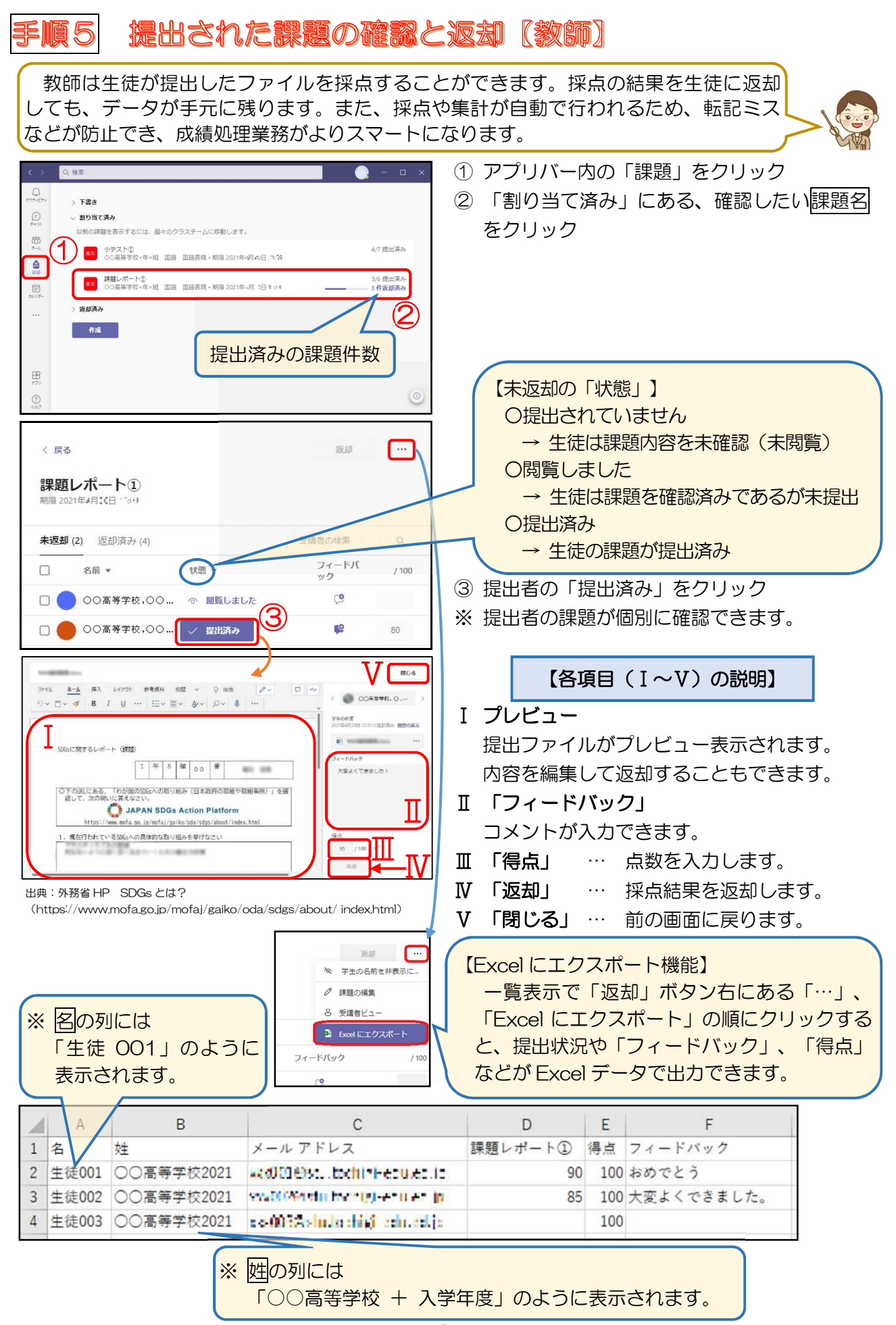

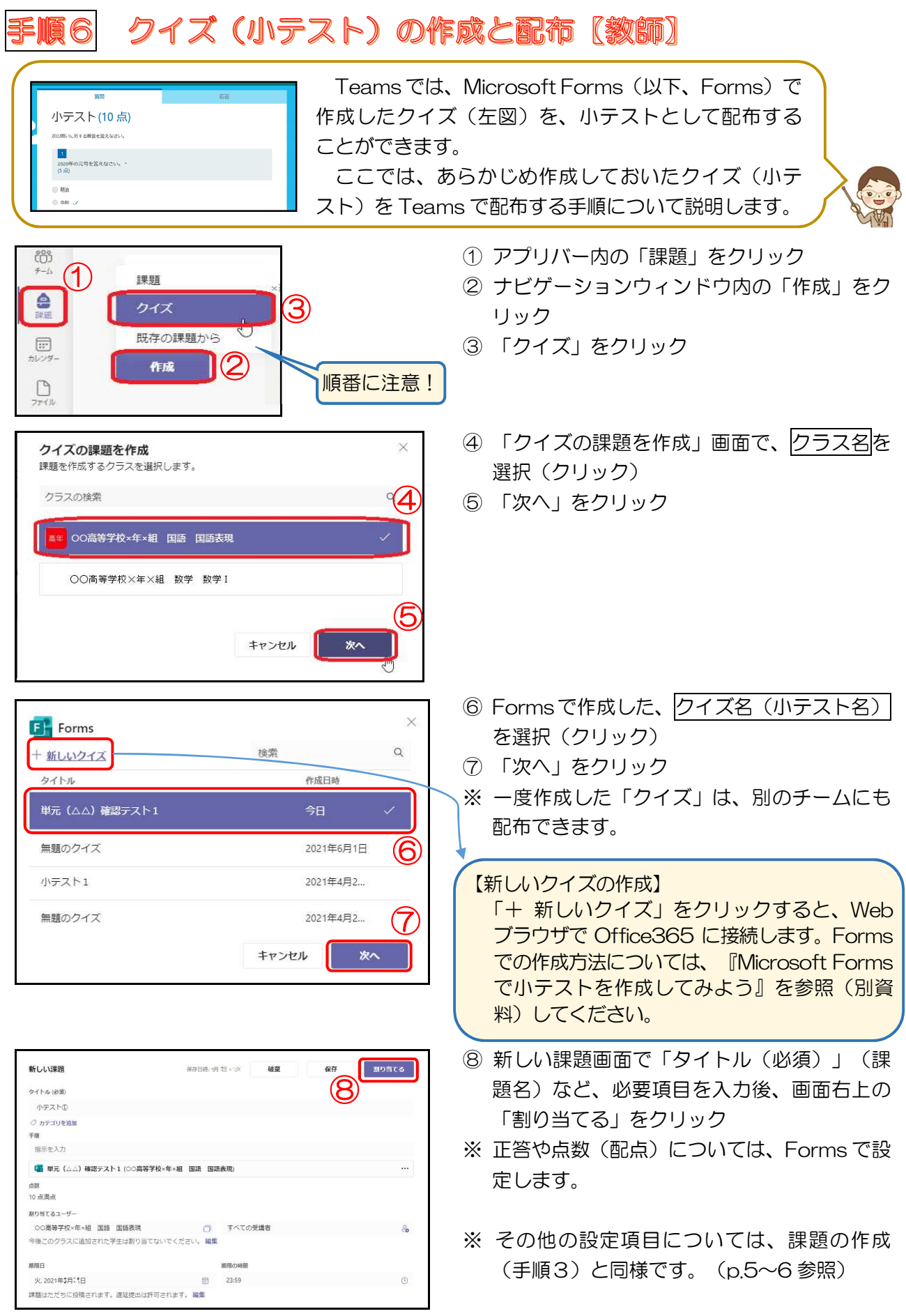

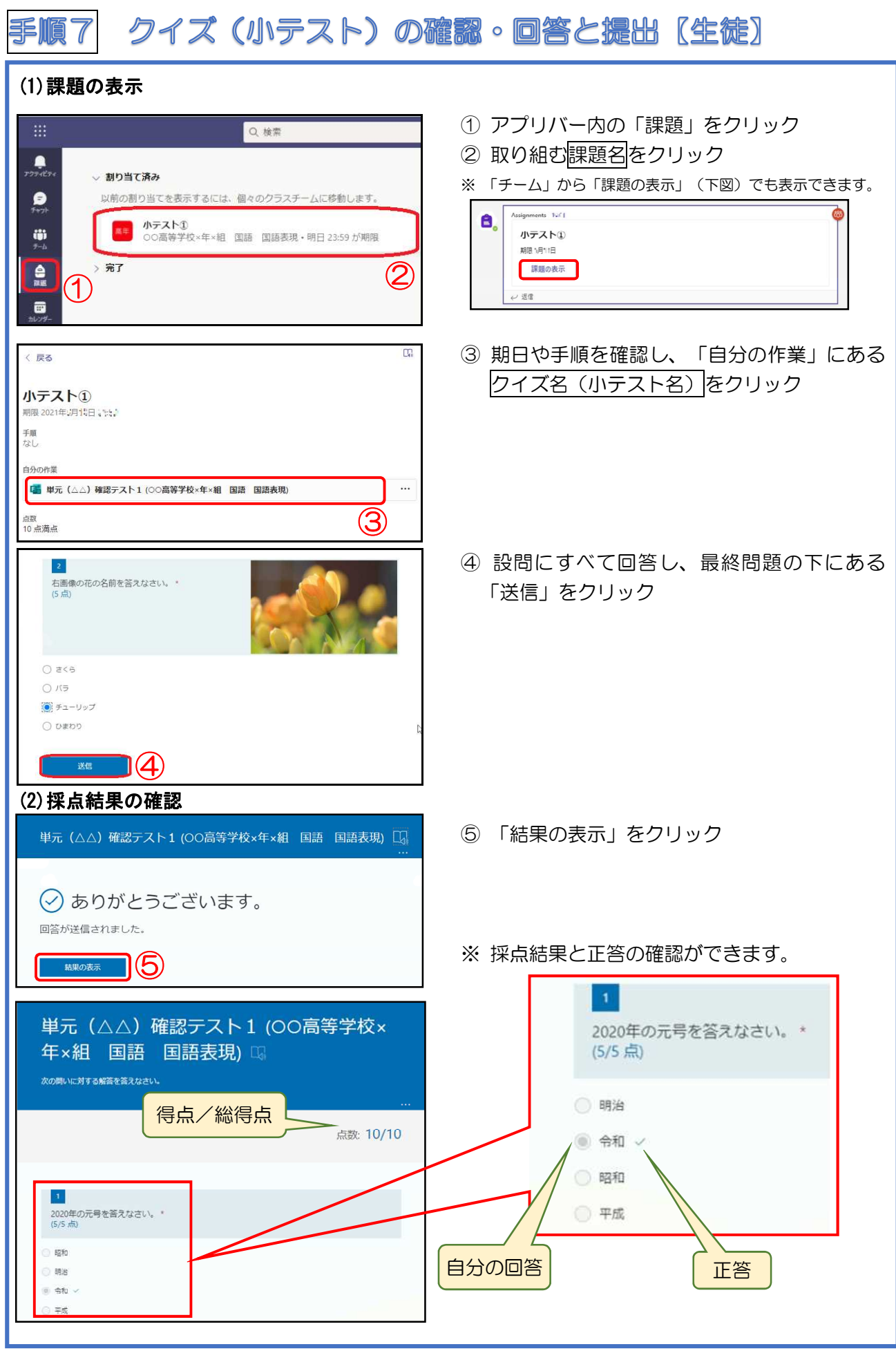

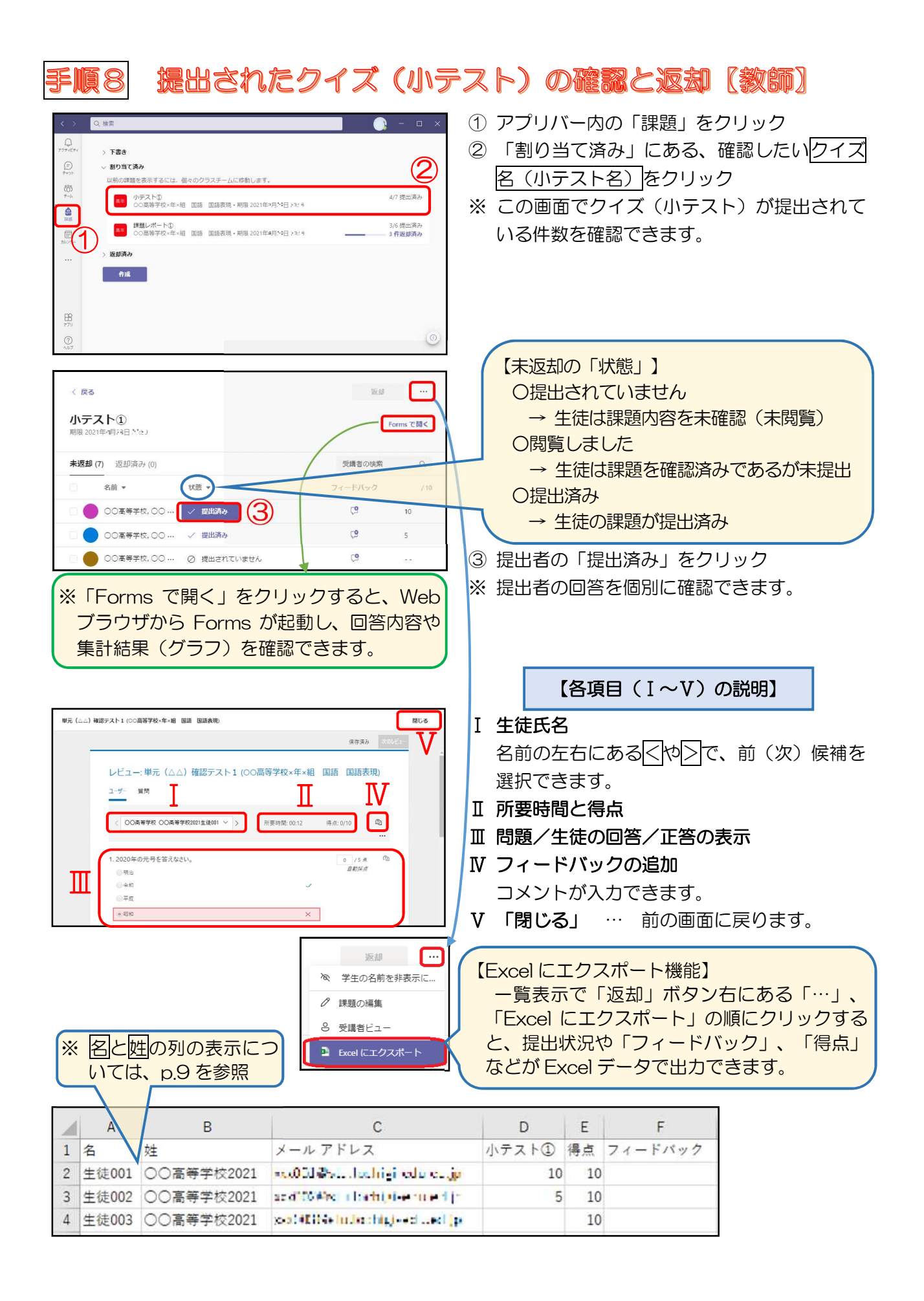

# 手順9 成績一覧の出力【教師】

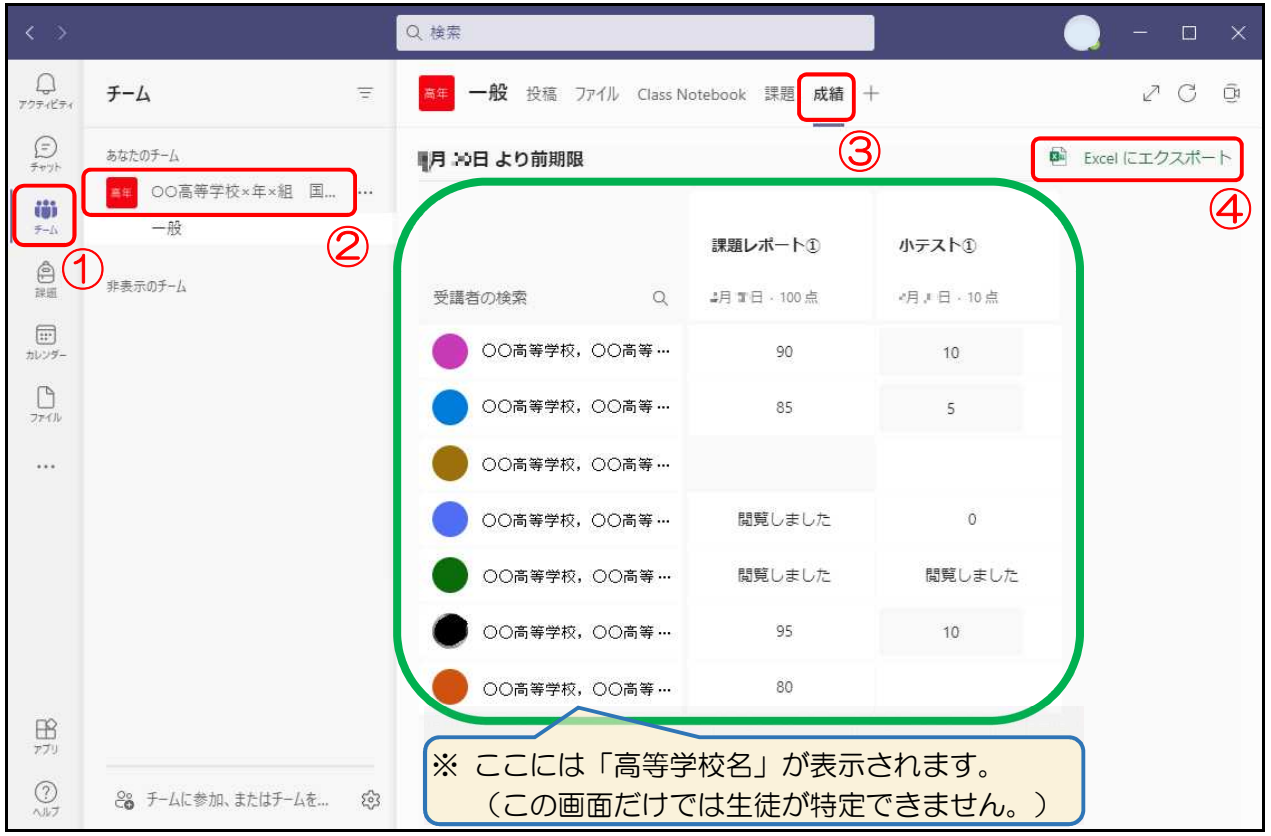

- ① アプリバー内の「チーム」をクリック
- ② ナビゲーションウィンドウのチーム名をクリック ③ 「成績」をクリック → 提出状況や採点結果が一覧で確認できます。(上図 | ■ ) ④ 「Excel にエクスポート」をクリック

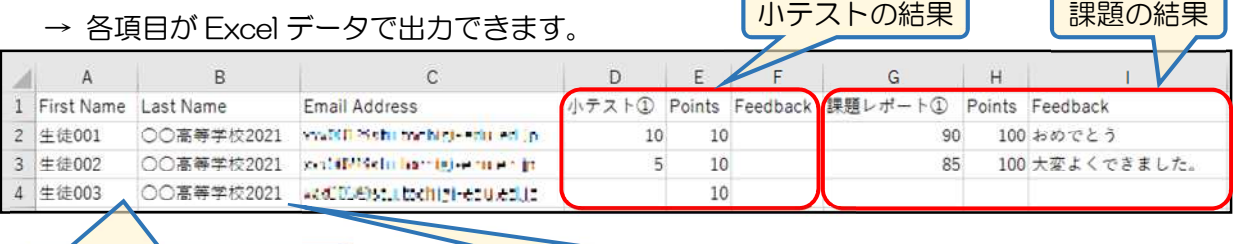

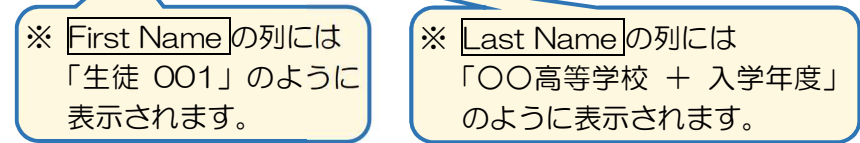